# FileMaker, Pro 11

## Guide de configuration de l'installation réseau

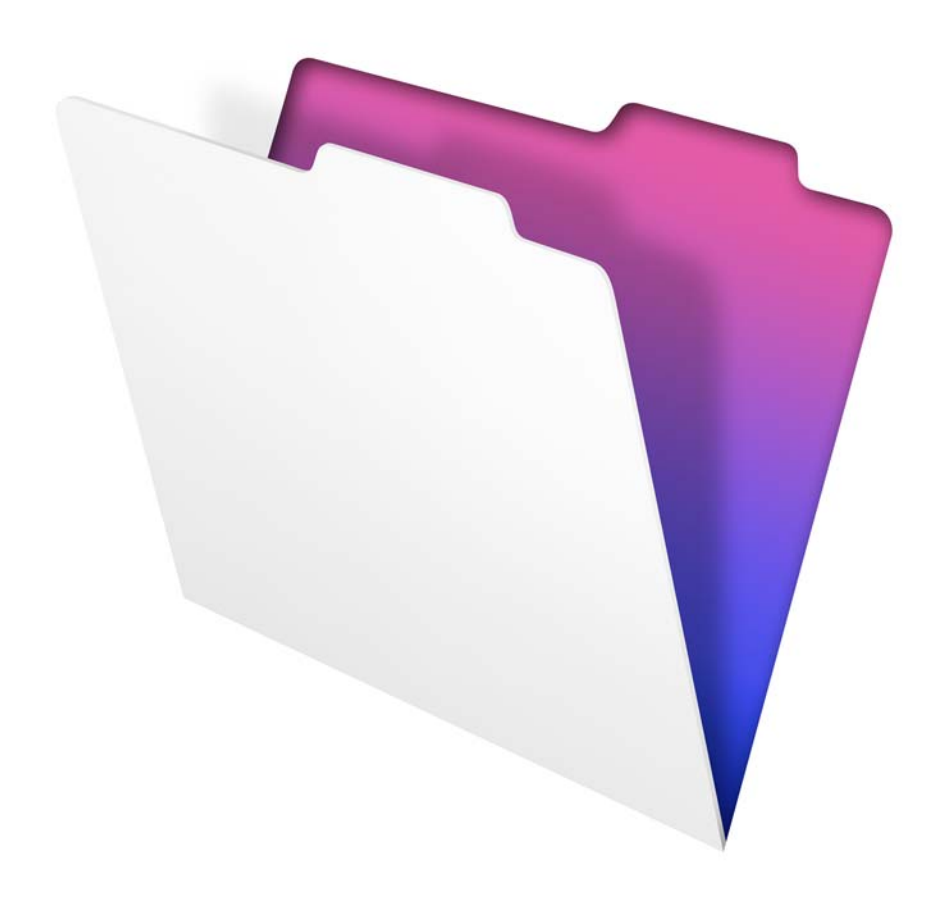

© 2007-2010 FileMaker, Inc. Tous droits réservés.

FileMaker, Inc. 5201 Patrick Henry Drive Santa Clara, California 95054

FileMaker est une marque de FileMaker, Inc., déposée aux Etats-Unis et dans d'autres pays. Le logo en forme de dossier est une marque de FileMaker, Inc. Toutes les autres marques sont la propriété de leurs détenteurs respectifs.

La documentation de FileMaker est protégée par la législation sur les droits d'auteur. Vous n'êtes pas autorisé à créer des copies supplémentaires ni à distribuer cette documentation sans l'accord écrit de FileMaker. Vous devez posséder une copie sous licence valide de FileMaker pour utiliser cette documentation.

Toutes les personnes, sociétés, adresses email et URL citées dans les exemples sont fictives et toute ressemblance avec des personnes et des sociétés existantes ne serait que pure coïncidence. La liste des auteurs est disponible dans les documents Remerciements fournis avec ce logiciel. Les produits tiers et les adresses URL sont mentionnés à titre indicatif uniquement, et non pas à titre de recommandation. FileMaker, Inc. se dégage de toute responsabilité concernant les performances de ces produits.

Pour plus de détails, consultez notre site Web à l'adresse http://www.filemaker.fr.

Edition : 01

F09506-002A

## Table des matières

## **Guide de configuration de l'installation réseau**

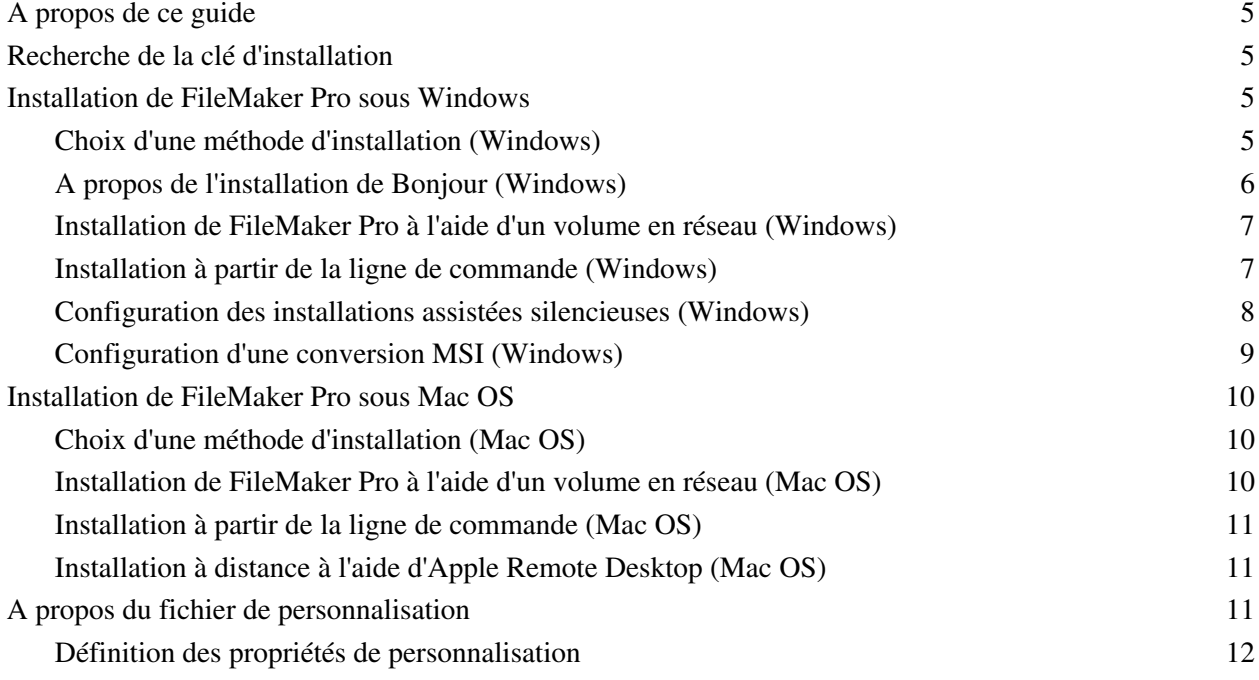

Guide de configuration de l'installation réseau de FileMaker Pro

## Guide de configuration de l'installation réseau

## **A propos de ce guide**

Ce document explique comment configurer l'installation de FileMaker® Pro ou FileMaker Pro Advanced sur un réseau.

Pour obtenir de plus amples informations sur les produits ou sur l'installation de copies uniques, consultez le *Guide d'installation et des nouvelles fonctions*.

La documentation au format PDF est fournie avec les téléchargements électroniques et le DVD-ROM du produit. Vous pouvez également accéder à tous les documents au format électronique des différentes manières suivantes :

- 1 Dans FileMaker Pro ou FileMaker Pro Advanced, choisissez le menu Aide > Documentation produit, puis sélectionnez le document souhaité dans le sous-menu.
- 1 Sur Internet, rendez-vous à l'adresse www.filemaker.fr/support/product/documentation.html.

Votre téléchargement électronique ou votre DVD-ROM contient les programmes d'installation du produit FileMaker pour Windows et Mac OS. Toute utilisation de ce logiciel est soumise aux termes du contrat de licence.

## <span id="page-4-0"></span>**Recherche de la clé d'installation**

Vous devez saisir la clé d'installation alphanumérique à 35 chiffres pour installer le logiciel. Si vous avez acheté votre logiciel par voie électronique, vous devez avoir reçu un message électronique contenant un lien vers un fichier PDF où vous trouverez votre clé d'installation. Si vous disposez d'un DVD-ROM du produit, la clé d'installation se trouve au verso de la boîte.

**Important** Si vous avez acheté une licence en volume ou une licence de site, la clé d'installation est personnalisée pour votre organisation. Lors de l'installation du logiciel, saisissez le nom de l'entreprise exactement tel qu'il apparaît sur votre contrat de licence (« Certificat de Licence »). La casse du nom de l'entreprise doit être identique à celle sur votre contrat de licence.

## **Installation de FileMaker Pro sous Windows**

Avant d'installer FileMaker Pro, préparez la clé d'installation. Pour obtenir plus d'informations, consultez la rubrique « [Recherche de la clé d'installation](#page-4-0) », page 5.

**Remarque** Les utilisateurs doivent disposer de privilèges Administrateur pour installer FileMaker Pro ou FileMaker Pro Advanced.

#### **Choix d'une méthode d'installation (Windows)**

Avant de configurer votre installation, décidez du mode d'installation du logiciel. La méthode d'installation choisie détermine la façon dont la clé d'installation et les autres informations personnalisées seront saisies lorsque les utilisateurs installeront FileMaker Pro.

Pour certaines méthodes d'installation, vous pouvez modifier un fichier de personnalisation appelé Assisted Install.txt pour fournir les informations personnalisées avant d'installer le produit. Pour plus d'informations sur le fichier de personnalisation, consultez la section « [A propos du fichier de personnalisation](#page-12-0) », page 13.

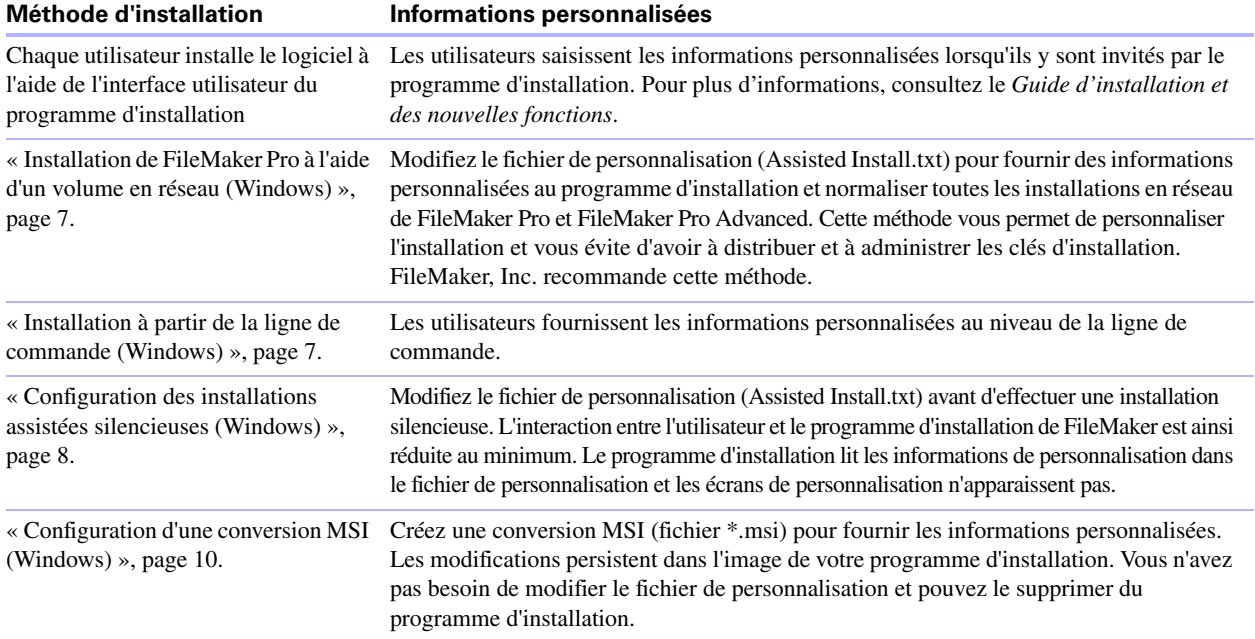

#### **A propos de l'installation de Bonjour (Windows)**

Le service Bonjour doit être installé pour que les bases de données soient diffusées et que les bases de données distantes soient détectées. Si Bonjour n'est pas installé ou si le service Bonjour n'est pas en cours d'exécution, les utilisateurs ne peuvent pas afficher les bases de données hébergées dans la boîte de dialogue Ouvrir fichier distant. Ils peuvent saisir manuellement des adresses IP pour IPv4 et IPv6 et pour les noms de bases de données.

Bonjour ne peut être installé que par le biais du fichier Setup.exe du mode d'interface utilisateur complète ou en mode silencieux (installation impossible avec les fichiers FileMaker Pro 11.msi et FileMaker Pro 11 Advanced.msi).

Au cours de l'opération de configuration, l'une des situations suivantes se produira :

- 1 Si Bonjour n'est pas détecté, le programme d'installation vous avertit et vous invite à installer Bonjour.
- 1 Si une version précédente de Bonjour est détectée, le programme d'installation vous avertit. Il vous invite à désinstaller manuellement l'ancienne version de Bonjour et à installer manuellement la version de Bonjour prise en charge par FileMaker.
- 1 Si une version identique ou ultérieure de Bonjour est détectée, le programme d'installation ne vous avertit pas et n'installe pas Bonjour.

Vous pouvez également installer Bonjour manuellement. Ouvrez le dossier Bonjour (situé au même niveau que le fichier Setup.exe), ouvrez le dossier 32 bits ou 64 bits, puis lancez le fichier BonjourSetup.exe.

#### <span id="page-6-0"></span>**Installation de FileMaker Pro à l'aide d'un volume en réseau (Windows)**

Pour mettre les fichiers d'installation FileMaker à disposition sur le réseau :

- **1.** Créez un dossier de programme d'installation sur un volume en réseau pour les fichiers du programme d'installation de FileMaker.
- **2.** Repérez le dossier Files sur le DVD-ROM du produit et copiez les fichiers dans le dossier créé sur votre volume en réseau.

**Remarque** Si vous partagez le téléchargement électronique ou le DVD-ROM sur un réseau au lieu de copier les fichiers d'installation sur un volume en réseau, un seul programme d'installation sera disponible, celui de la plate-forme de l'ordinateur exécutant le DVD-ROM. Si vous partagez le DVD-ROM sur le réseau, vous ne pouvez pas utiliser de fichier de personnalisation. Consultez la rubrique « [A propos du fichier de personnalisation](#page-12-0) », page 13.

- **3.** Pour configurer une installation assistée, utilisez un éditeur de texte, par exemple le Bloc-notes, pour ouvrir le fichier de personnalisation (Assisted Install.txt), présent dans le dossier Files.
- **4.** Modifiez le fichier de personnalisation. Consultez la rubrique « [A propos du fichier de](#page-12-0)  [personnalisation](#page-12-0) », page 13.
- **5.** Enregistrez les modifications apportées au fichier Assisted Install.txt au format texte brut.

Pour installer FileMaker Pro ou FileMaker Pro Advanced, indiquez aux utilisateurs qu'ils doivent :

- **1.** Monter le volume contenant les fichiers d'installation.
- **2.** Double-cliquer sur Setup.exe.
- **3.** Pour les utilisateurs de Windows XP, Windows Vista et Windows 7, la boîte de dialogue Fichier ouvert - Avertissement de sécurité s'affiche. Cliquez sur Exécuter pour continuer l'installation.

#### <span id="page-6-1"></span>**Installation à partir de la ligne de commande (Windows)**

Vous pouvez installer les produits FileMaker à partir de la ligne de commande sans modifier le fichier Assisted Install.txt. Pour procéder à une installation à partir de la ligne de commande, vous devez exécuter l'invite de commandes en tant qu'administrateur.

- **1.** Sous Windows, choisissez le menu Démarrer > Tous les programmes > Accessoires.
- **2.** Cliquez avec le bouton droit sur l'invite de commande, puis sélectionnez Exécuter en tant que (Windows XP) ou Exécuter en tant qu'administrateur (Windows Vista ou Windows 7).
- **3.** Windows XP : dans la boîte de dialogue Exécuter en tant que, sélectionnez Administrateur, saisissez le mot de passe, puis cliquez sur OK. Windows Vista ou Windows 7 : dans la fenêtre Administrateur : Invite de commandes, entrez une commande.

Par exemple :

```
msiexec -i "FileMaker Pro.msi" AI_USERNAME="Mathieu Blanc" 
AI_ORGANIZATION="FileMaker, Inc." AI_LICENSEKEY=12345-12345-12345-12345-
12345-12345-12345
```
Les noms des propriétés doivent être indiqués en lettres majuscules. Pour plus d'informations, consultez la rubrique « [Définition des propriétés de personnalisation](#page-13-0) », page 14.

#### <span id="page-7-0"></span>**Configuration des installations assistées silencieuses (Windows)**

Pendant une installation silencieuse, l'interaction entre l'utilisateur et le programme d'installation de FileMaker est réduite au minimum. Les informations requises pour l'installation sont récupérées dans le fichier de personnalisation (Assisted Install.txt) et les écrans d'installation ne s'affichent pas. Pour plus d'informations sur la configuration du fichier Assisted Install.txt, consultez la rubrique « [A propos du fichier](#page-12-0)  [de personnalisation](#page-12-0) », page 13.

Une installation silencieuse peut se faire de deux façons. Les utilisateurs peuvent :

- 1 Double-cliquer sur le fichier Setup.exe situé sur le volume monté. Cette méthode nécessite que le fichier Setup.ini soit modifié. Pour obtenir plus d'informations, consultez la section suivante.
- 1 Saisir la commande d'installation et les options utiles dans la ligne de commande. Pour obtenir plus d'informations, consultez la rubrique « [Exécution d'une installation silencieuse à l'aide de la ligne](#page-7-1) de [commande](#page-7-1) », page 8.

#### **Modification du fichier Setup.ini pour une installation silencieuse**

- **1.** Localisez le fichier Setup.ini dans le dossier Fichiers à l'intérieur du dossier FileMaker Pro ou FileMaker Pro Advanced.
- **2.** Ouvrez le fichier Setup.ini dans un éditeur de texte comme le Bloc-notes.
- **3.** Recherchez la section [Startup] et saisissez l'une des options suivantes après CmdLine=.

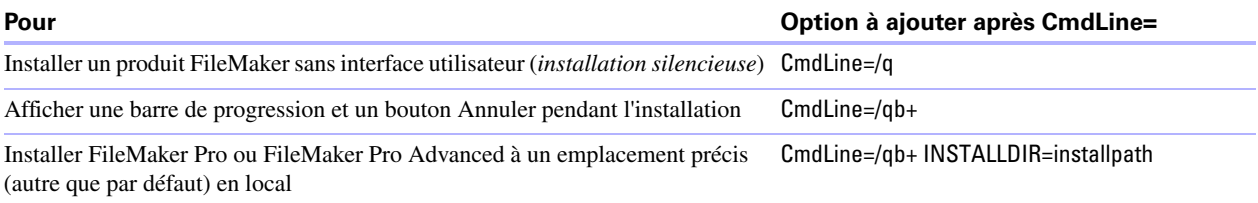

**Remarque** *Installpath* est l'emplacement souhaité du dossier du produit FileMaker sur l'ordinateur de l'utilisateur. Le nom du chemin d'accès ne peut contenir d'espace que s'il est encadré de guillemets. L'exemple de chemin d'accès ci-dessous exécute l'installation dans le dossier FileMakerPro11 situé dans le dossier Applications sur le disque C:

```
C:\Applications\FileMakerPro11
```
- **4.** Enregistrez et fermez le fichier Setup.ini.
- **5.** Indiquez aux utilisateurs qu'ils doivent double-cliquer sur le fichier Setup.exe situé sur le volume monté.

#### <span id="page-7-1"></span>**Exécution d'une installation silencieuse à l'aide de la ligne de commande**

Les utilisateurs peuvent installer les produits FileMaker depuis la ligne de commande. Avec cette méthode, le programme d'installation informe les utilisateurs de la réussite, ou de l'échec, de l'installation.

Pour procéder à une installation silencieuse, vous devez exécuter l'invite de commandes en tant qu'administrateur.

**1.** Sous Windows, choisissez le menu Démarrer > Tous les programmes > Accessoires.

- **2.** Cliquez avec le bouton droit sur l'invite de commande, puis sélectionnez Exécuter en tant que (Windows XP) ou Exécuter en tant qu'administrateur (Windows Vista ou Windows 7).
- **3.** Windows XP : dans la boîte de dialogue Exécuter en tant que, sélectionnez Administrateur, saisissez le mot de passe, puis cliquez sur OK. Windows Vista ou Windows 7 : dans la fenêtre Administrateur : Invite de commandes, entrez une commande.

Le tableau suivant décrit les options disponibles pour les utilisateurs lors d'une installation silencieuse depuis la ligne de commande.

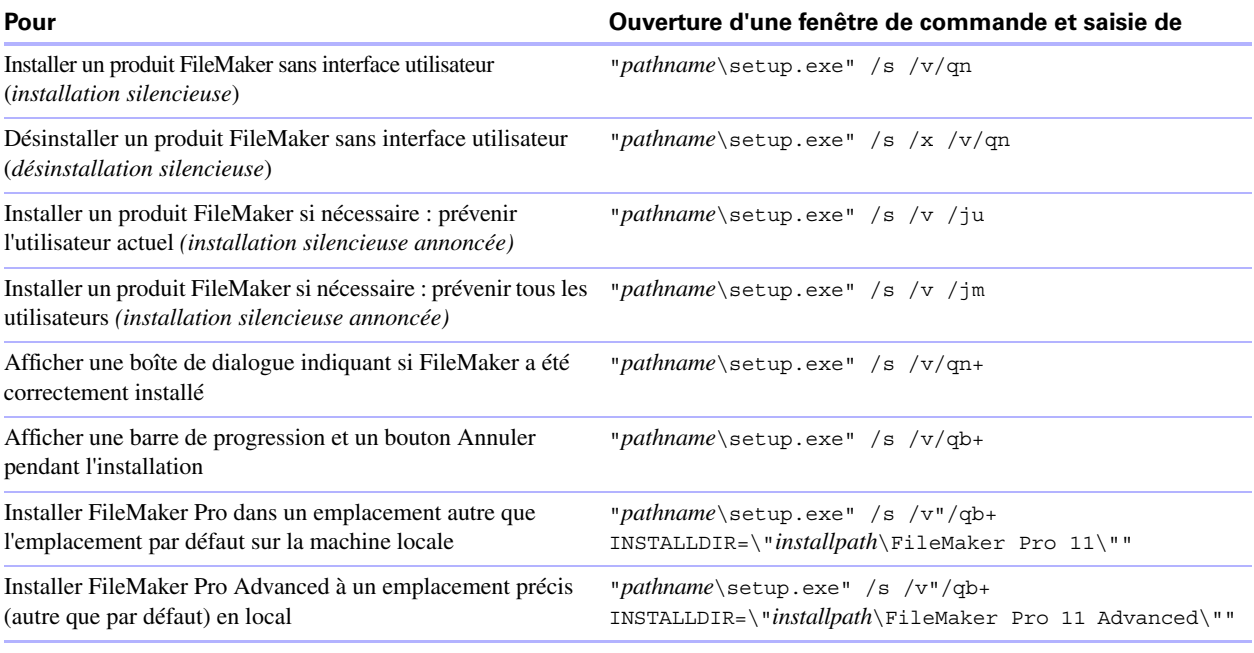

#### **Remarques**

- 1 *Pathname* est l'emplacement du répertoire du programme d'installation créé sur le volume en réseau.
- 1 *Installpath* est l'emplacement souhaité du dossier du produit FileMaker sur l'ordinateur de l'utilisateur. Le nom du chemin d'accès ne peut contenir d'espace que s'il est encadré de guillemets.
- 1 Le cas échéant, le programme d'installation peut redémarrer l'ordinateur.

#### <span id="page-9-0"></span>**Configuration d'une conversion MSI (Windows)**

Vous pouvez créer une conversion MSI (fichier \*.mst) pour indiquer des informations de personnalisation au programme d'installation. Pour plus d'informations sur Orca, MsiTran.exe et les autres outils de développement de programmes d'installation Windows, consultez le site www.microsoft.com.

- **1.** Créez une copie du fichier FileMaker Pro.msi. Par exemple, attribuez à la copie le nom FileMaker Pro Assisted Install.msi.
- **2.** Utilisez Orca (ou un logiciel similaire) pour modifier le fichier FileMaker Pro Assisted Install.msi. Définissez les propriétés de personnalisation (AI\_\*) au niveau de la table Property.

Consultez la rubrique « [Définition des propriétés de personnalisation](#page-13-0) », page 14.

**3.** Utilisez un outil de génération de conversion MSI, du type MsiTran.exe, pour créer une conversion. Par exemple, pour créer une conversion appelée Example.mst, saisissez :

msitran.exe -g "FileMaker Pro.msi" "FileMaker Pro Assisted Install.txt" Example.mst

**4.** Appliquez la conversion au programme d'installation. Par exemple :

msitran.exe -a Example.mst "FileMaker Pro.msi"

**5.** Indiquez aux utilisateurs d'exécuter le programme d'installation à l'aide de la ligne de commande ou en double-cliquant sur le fichier Setup.exe situé dans le volume monté.

## **Installation de FileMaker Pro sous Mac OS**

Avant d'installer FileMaker Pro, préparez la clé d'installation. Pour obtenir plus d'informations, consultez la rubrique « [Recherche de la clé d'installation](#page-4-0) », page 5.

**Remarque** Les utilisateurs doivent disposer de privilèges Administrateur pour installer FileMaker Pro ou FileMaker Pro Advanced.

#### **Choix d'une méthode d'installation (Mac OS)**

Avant de configurer votre installation, décidez du mode d'installation du logiciel. La méthode d'installation choisie détermine la façon dont la clé d'installation et les autres informations personnalisées seront saisies lorsque les utilisateurs installeront FileMaker Pro.

Pour certaines méthodes d'installation, vous pouvez modifier un fichier de personnalisation appelé Assisted Install.txt pour fournir les informations personnalisées avant d'installer le produit. Pour plus d'informations sur le fichier de personnalisation, consultez la section « [A propos du fichier de personnalisation](#page-12-0) », page 13.

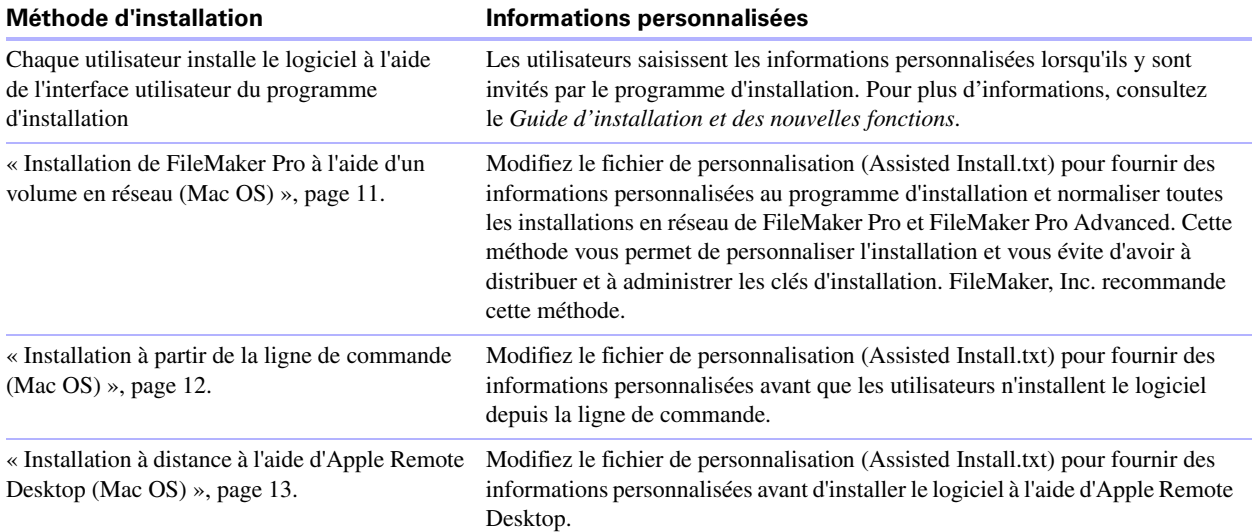

#### <span id="page-10-0"></span>**Installation de FileMaker Pro à l'aide d'un volume en réseau (Mac OS)**

Pour rendre les fichiers d'installation de FileMaker disponibles sur votre réseau, vous devez d'abord créer un disque (fichier .dmg) pour les fichiers d'installation, puis copier le disque sur votre volume en réseau :

- **1.** Créez un dossier de programme d'installation sur votre ordinateur pour les fichiers du programme d'installation de FileMaker.
- **2.** Recherchez les fichiers suivants sur le DVD-ROM du produit, puis copiez-les dans le répertoire du programme d'installation :
	- 1 L'application de programme d'installation FileMaker Pro 11.mpkg ou FileMaker Pro 11 Advanced.mpkg, fichier présent à la racine du DVD-ROM et contenant le fichier de personnalisation (Assisted Install.txt)
	- L'outil d'enregistrement (Registration.app)
- **3.** Pour configurer une installation assistée, cliquez avec le bouton droit sur l'application du programme d'installation (fichier \*.mpkg) dans le dossier du programme d'installation et choisissez Afficher le contenu du progiciel.
- **4.** Utilisez un éditeur de texte tel que TextEdit pour ouvrir le fichier Assisted Install.txt.
- **5.** Modifiez le fichier de personnalisation. Consultez la rubrique « [A propos du fichier de](#page-12-0)  [personnalisation](#page-12-0) », page 13.
- **6.** Enregistrez les modifications apportées au fichier Assisted Install.txt au format texte brut.
- **7.** Créez un disque pour le dossier du programme d'installation contenant l'application du programme d'installation et l'outil d'enregistrement. Pour plus d'informations sur la création de disques, consultez l'Aide Mac.
- **8.** Copiez le nouveau disque de programme d'installation (fichier .dmg) sur votre volume en réseau.

**Remarque** Sous Mac OS, le programme d'installation installe le produit FileMaker de sorte qu'il utilise la même langue que celle en cours sur le système Mac OS. Les utilisateurs souhaitant installer FileMaker dans une autre langue doivent modifier la langue Mac OS dans les Préférences Système / International avant l'installation de FileMaker.

Pour installer FileMaker Pro ou FileMaker Pro Advanced, indiquez aux utilisateurs qu'ils doivent :

- **1.** Monter le volume contenant les fichiers d'installation.
- **2.** Double-cliquez sur le disque (fichier \*.dmg) au niveau du volume en réseau.
- **3.** Double-cliquez sur l'application de programme d'installation FileMaker Pro 11.mpkg ou FileMaker Pro 11 Advanced.mpkg.

#### <span id="page-11-0"></span>**Installation à partir de la ligne de commande (Mac OS)**

Après avoir modifié le fichier Assisted Install.txt, les utilisateurs peuvent installer les produits FileMaker depuis la ligne de commande.

- **1.** Ouvrez une fenêtre du Finder, puis choisissez le menu Go > Utilitaires.
- **2.** Double-cliquez sur Terminal dans la liste des utilitaires.
- **3.** Dans la fenêtre Terminal, tapez une commande, puis appuyez sur Retour.

```
Par exemple :
```

```
sudo -u "<nom utilisateur>" /usr/sbin/installer -verbose -pkg "<chemin
programme d'installation>/FileMaker Pro 11 Advanced.mpkg" -target "/
Applications"
```
A l'invite de mot de passe, l'utilisateur doit fournir un mot de passe pour un compte disposant de privilèges d'administrateur.

#### <span id="page-12-1"></span>**Installation à distance à l'aide d'Apple Remote Desktop (Mac OS)**

Vous pouvez installer FileMaker Pro à distance à l'aide d'Apple Remote Desktop. Pour plus d'informations sur les installations à distance, consultez l'Aide d'Apple Remote Desktop.

Pour indiquer la clé d'installation et les autres informations personnalisées au programme d'installation, modifiez le fichier de personnalisation (Assisted Install.txt) avant d'installer le logiciel. Pour obtenir plus d'informations, consultez la rubrique « [A propos du fichier de personnalisation](#page-12-0) », page 13.

## <span id="page-12-0"></span>**A propos du fichier de personnalisation**

Une installation assistée a pour but de faciliter l'installation de FileMaker Pro ou de FileMaker Pro Advanced en environnement multi-postes. Vous saisissez les informations (nom d'utilisateur générique, nom d'organisation, clé d'installation et options d'installation) dans un fichier de personnalisation, puis mettez ce fichier à disposition sur le réseau.

Le fichier de personnalisation, Assisted Install.txt, est utilisé par les programmes d'installation FileMaker pour installer FileMaker Pro ou FileMaker Pro Advanced sur les ordinateurs de votre organisation. Le fichier est identique sous Windows et Mac OS.

**Remarque** Windows : avant FileMaker Pro 7, le fichier de personnalisation avait pour nom FileMaker Pro *x*.pdf. Ce fichier, qui existe toujours, est nécessaire pour une installation assistée, mais ne doit pas être modifié. Il est utilisé par Microsoft SMS.

#### <span id="page-13-0"></span>**Définition des propriétés de personnalisation**

Cette section explique les propriétés et variables du fichier de personnalisation, Assisted Install.txt.

**Remarque** Les noms des propriétés (AI\_\*) doivent être en majuscules. Les paramètres de variables ne sont pas sensibles à la casse, à l'exception des noms d'organisation. (Consultez la description relative à AI\_ORGANIZATION.)

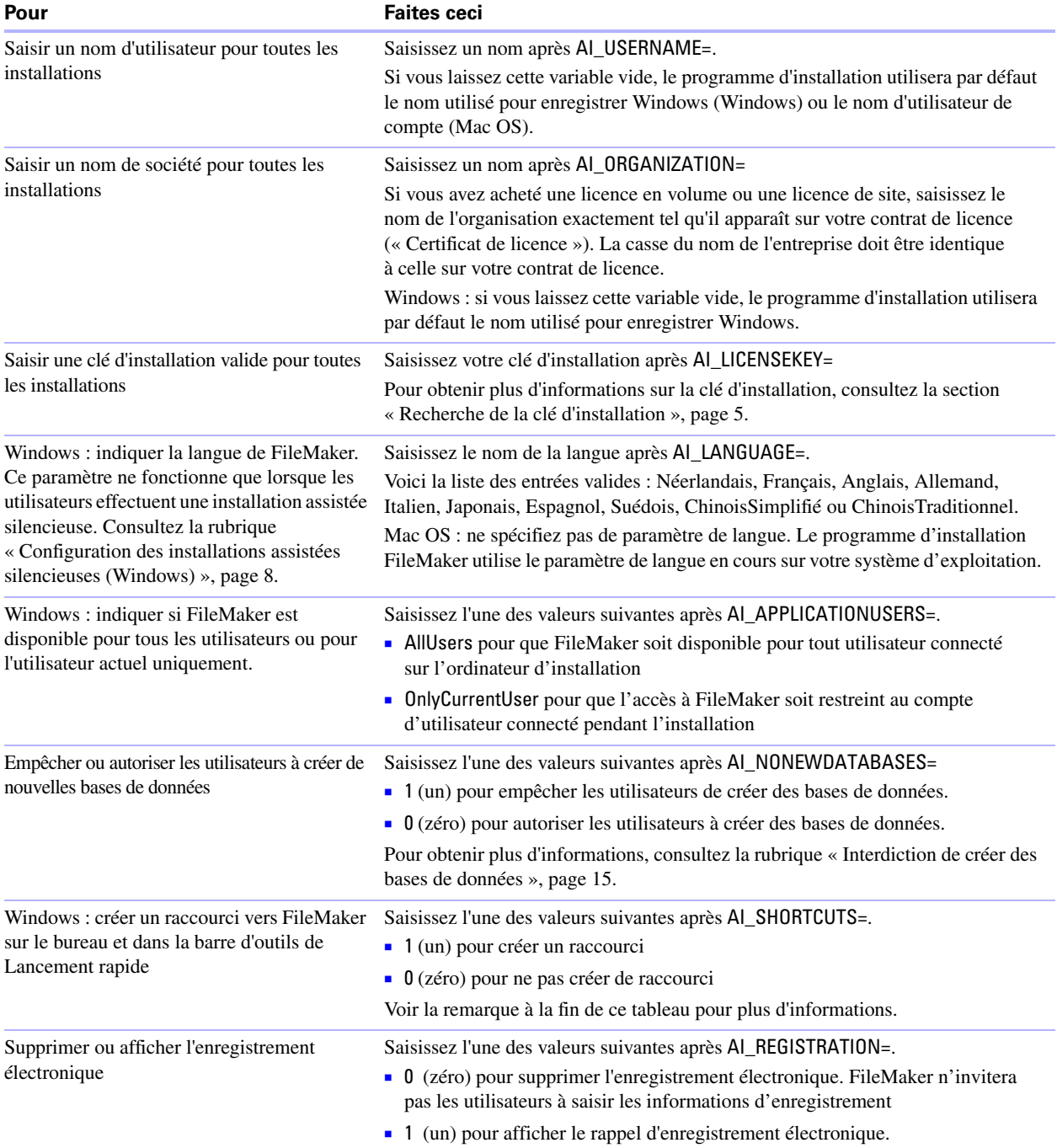

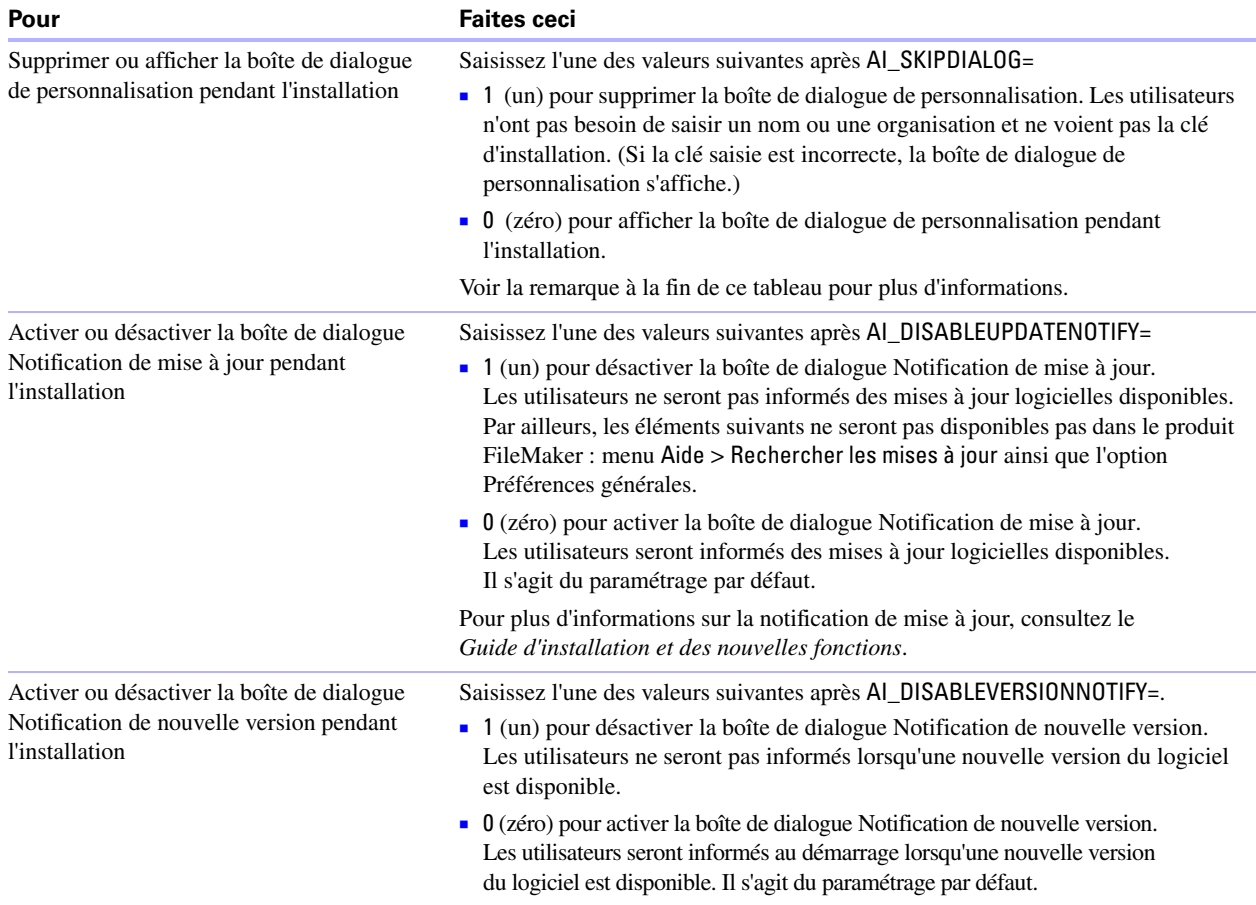

#### **Remarque** Les propriétés AI\_SHORTCUTS et AI\_SKIPDIALOG déterminent si le programme d'installation invite l'utilisateur à créer un raccourci (Windows).

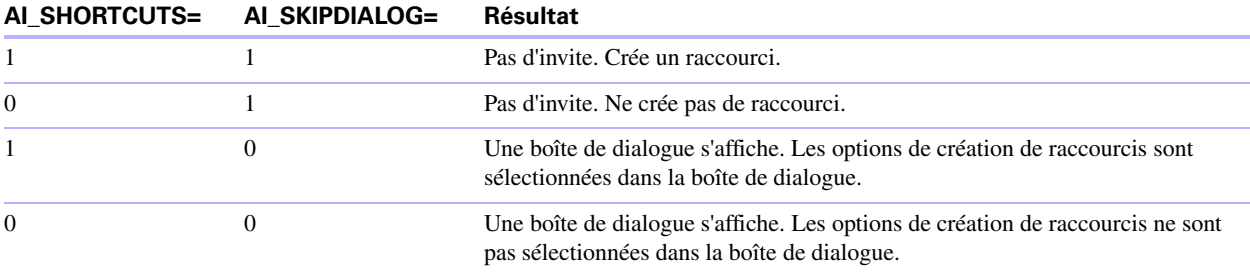

#### <span id="page-14-0"></span>**Interdiction de créer des bases de données**

Vous pouvez définir la propriété AI\_NONEWDATABASES qui empêche les utilisateurs de créer des bases de données FileMaker. Si cette option est activée, FileMaker affiche un message d'alerte dès qu'un utilisateur tente de :

- 1 Choisir le menu Fichier > Nouvelle base de données
- 1 Créer une base de données à partir de l'écran Démarrage rapide FileMaker
- 1 Exporter un fichier FileMaker Pro
- Choisir le menu Fichier > Enregistrer une copie
- Ouvrir la boîte de dialogue Nouvelle base de données
- Récupérer un fichier FileMaker Pro
- Convertir un autre format de fichier (délimité par des tabulations, par exemple) vers un nouveau fichier FileMaker Pro en choisissant le menu Fichier > Ouvrir
- Exécuter un Apple event pour ouvrir un fichier dans un autre format
- Exécuter la commande d'Apple events do menu pour créer un fichier
- Exécuter un script permettant de lancer l'une des actions précédentes
- Sélectionner un élément de menu personnalisé permettant de lancer l'une des actions précédentes

Pour créer des bases de données, les utilisateurs doivent réinstaller le logiciel FileMaker avec la variable AI\_NONEWDATABASES définie sur 0.